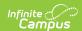

## **CEPA (Colorado)** [.2231 - .2247]

Last Modified on 12/19/2022 9:43 am CST

You are viewing a previous version of this article. See CEPA (Colorado) for the most current information.

#### CEPA Editor | Enter CEPA Information | Manage Documents

Classic View: Student Information > General > CEPA

Search Terms: CEPA

The CEPA (Concurrent Enrollment Programs Act (CEPA) tab tracks student credit, hours and total courses taken by a student outside of the high school setting. Students may be enrolled in CEPA only or in a combination of high school courses and CEPA courses. CEPA information is reported on the Student October File Report.

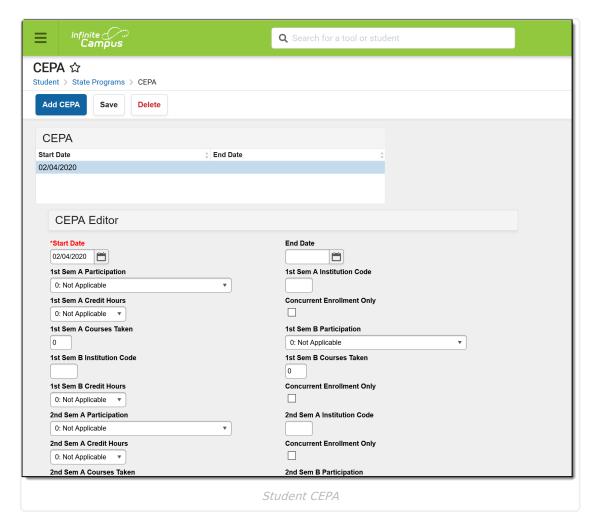

### **CEPA Editor**

The following fields are available for entry.

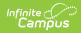

| Field                                                | Description                                                                                                    |
|------------------------------------------------------|----------------------------------------------------------------------------------------------------|
| Start Date<br>Required                               | Indicates the date the student enrolled in CEPA courses. Dates are entered in <i>mmddyy</i> format or can be chosen by selecting the calendar icon. The default start date is the current date. |
| End Date                                             | Indicates the date the student was no longer enrolled in CEPA courses.  Dates are entered in <i>mmddyy</i> format or can be chosen by selecting the calendar icon.                              |
| 1st/2nd<br>Semester<br>A/Semester B<br>Participation | Indicates whether or not a student participated in Postsecondary Programs and whether or not the school district paid tuition for the student. Available options are:                           |
| 1st/2nd<br>Semester A/B<br>Institution Code          | The four-digit code assigned by CDE to Colorado institutions of higher education, indicating where the student is receiving education services during the first and/or second semester.         |
| 1st/2nd<br>Semester A/B<br>Credit Hours              | Number of college credit hours a student has earned in each semester.  Available options are:  O: Not Applicable  1: 1-6 hours  2: 7 or more hours                                              |
| 1st/2nd<br>Semester A/B<br>Courses Taken             | Total number (value of 1-99) of courses a student has taken for the semester through CEPA participation.                                                                                        |
| Concurrent<br>Enrollment Only                        | When marked, indicates all of the student's education is being provided by the institution of higher education, regardless of the number of courses taken.                                      |

## **Enter CEPA Information**

- 1. Click the **Add CEPA** icon at the top of the tab. A CEPA Editor displays.
- 2. Enter the **Start Date**.
- 3. Select the appropriate option for **Semester Participation**.
- 4. Enter the appropriate **Institution Code**.
- 5. Select the appropriate option for **Credit Hours**.

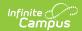

- 6. Enter the total number of Courses Taken.
- 7. Mark **Attends CEPA Only** if appropriate.
- 8. Click the **Save** icon when finished.

When a student is no longer enrolled in an institution of higher education, select the record and enter an end date.

# **Manage Documents**

To view documents, click the **Documents** button on the action bar. Users with the appropriate tool rights may also complete the following tasks.

- Upload Documents
- Delete Documents
- Replace Documents
- Edit a Document Name or File Description
- Download Documents